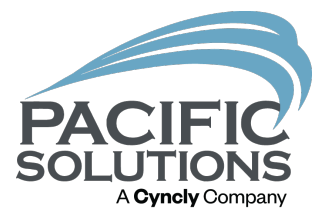

## Integrating FloorRight with Management Software

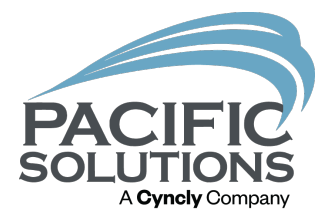

# Overview:

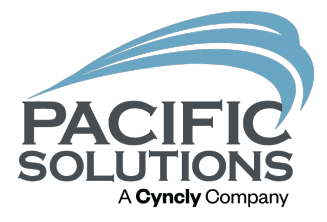

Learn how to import customer information into FloorRight and export the quantities to a quote in Jobrunner.

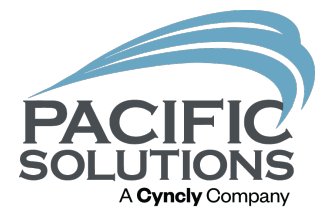

Integration between FloorRight and the management program is helpful to eliminate mistakes and save time when entering material quantity.

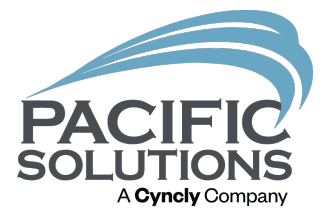

The FloorRight user can import a customer from the customer database in the management program.

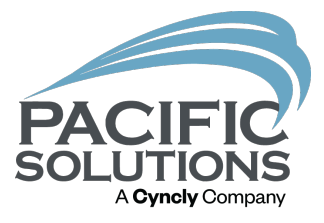

The FloorRight user can import products from the product catalog in the management program.

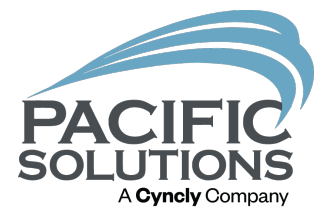

## Once finished adding products the user can export the data to a new quote in the management program.

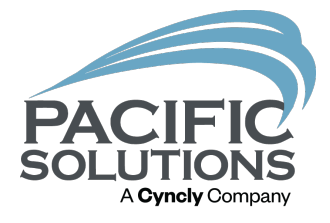

This automatic export process is helpful so the user does not have to manually enter the quantities of each product.

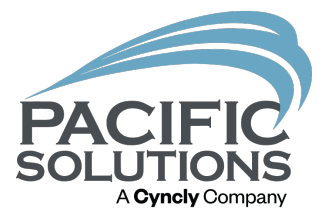

## Import a customer into FloorRight from Jobrunner:

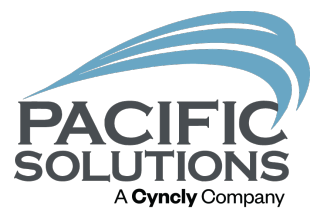

1. Open a saved FloorRight file. To import a customer click "Job" then click "Edit" Customer Information".

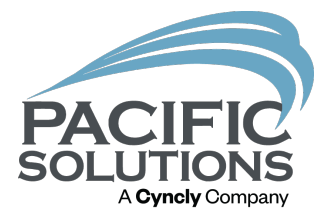

2. Left click "Import". Once the customer database opens in the management program search for the customer.

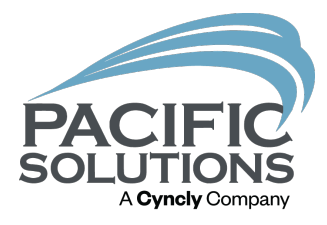

#### Find Company / Customer

Enter Company / Customer Information

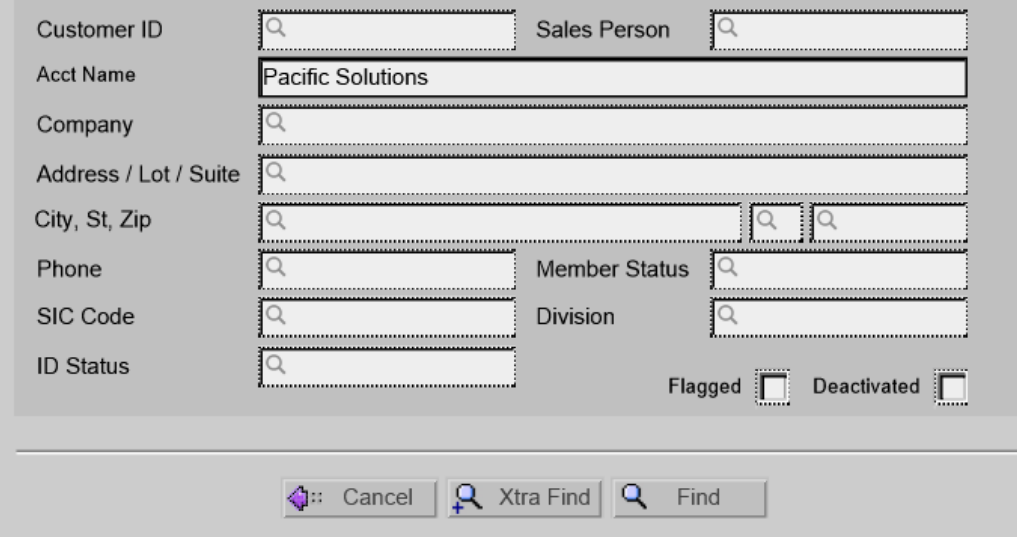

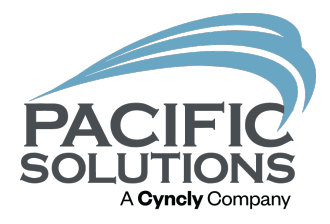

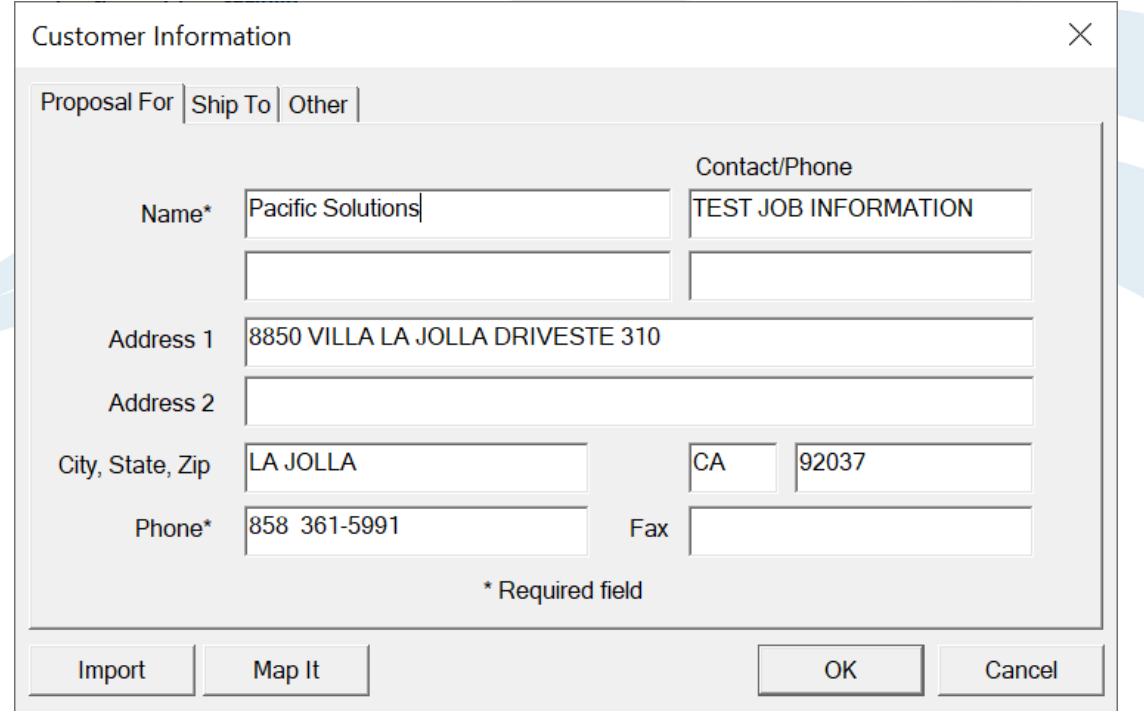

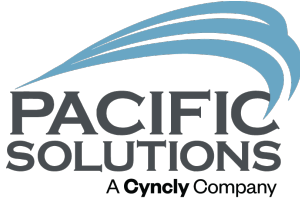

3. Once the customer is imported into FloorRight, left click "OK". Now the user can import products or export the data to the management program.

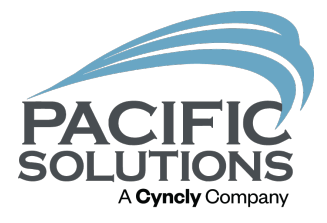

## Export data from FloorRight to the Management program:

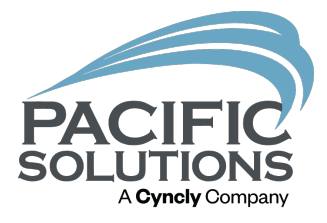

## 1. In the Job estimate left click "File" then move the cursor over "Export" and left click "Direct".

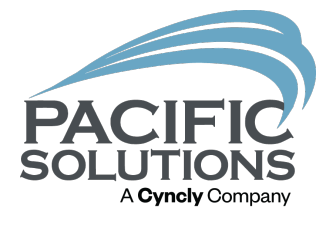

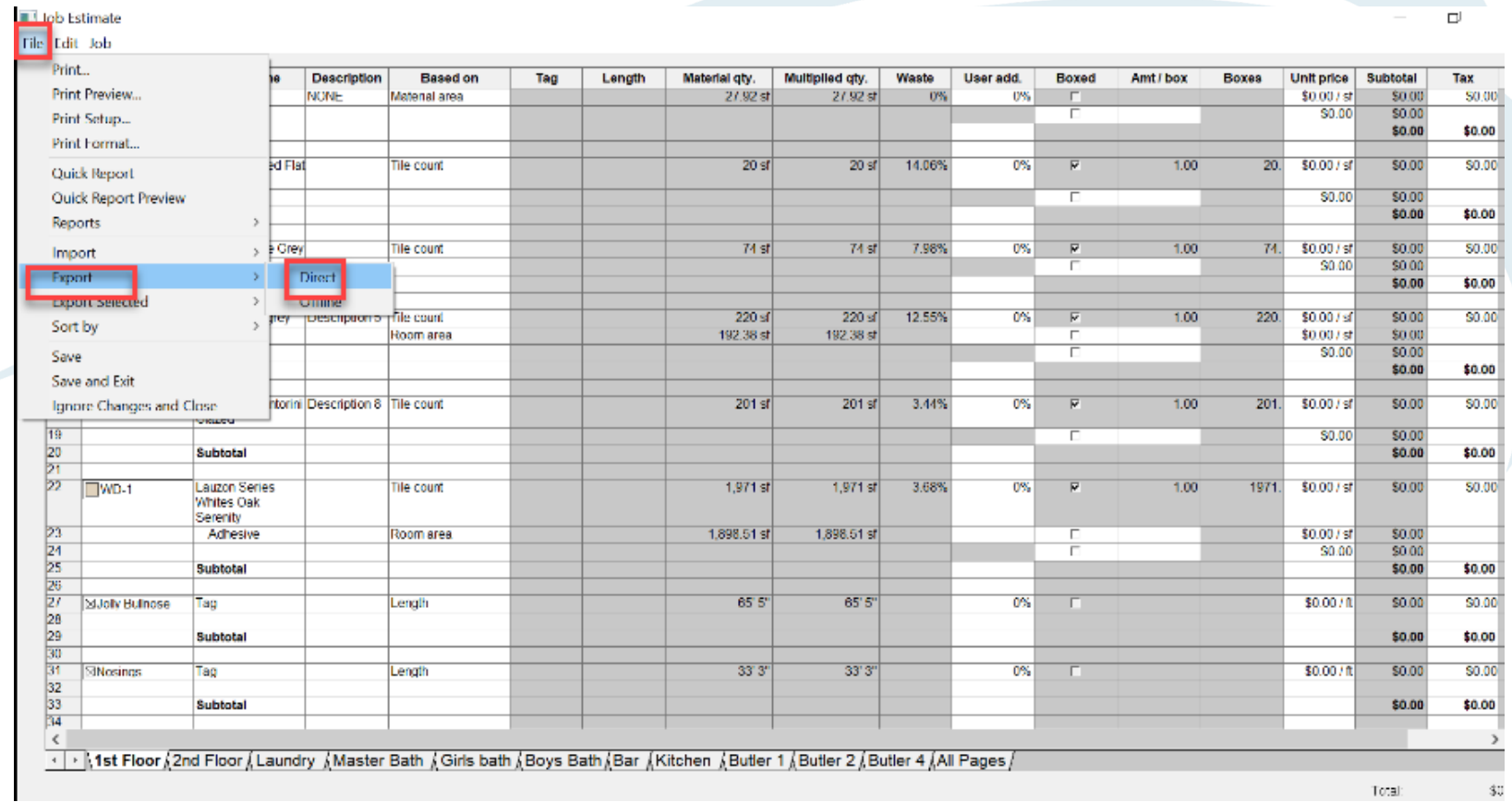

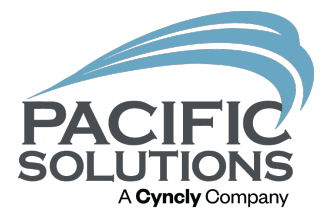

2. The data from the Job estimate page will begin to transfer to Jobrunner or Floormanager to a new proposal.

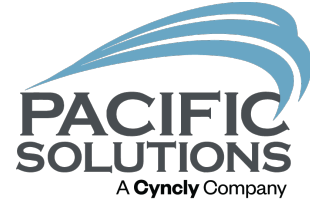

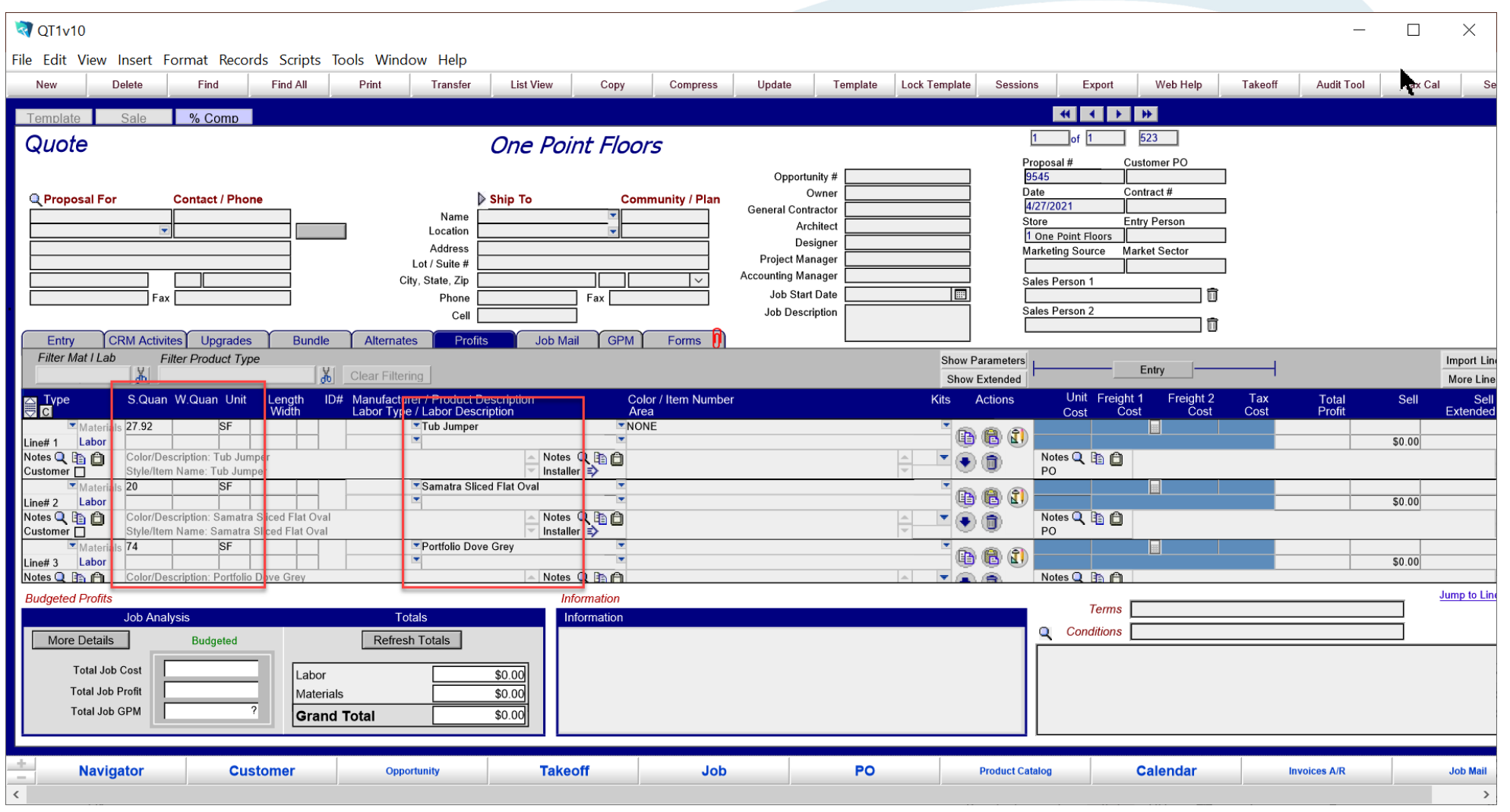

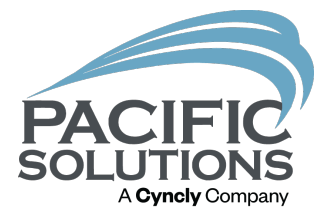

The three PDF quick reports and FloorRight file can be found on the "Forms" tab so the salesperson can view the files.

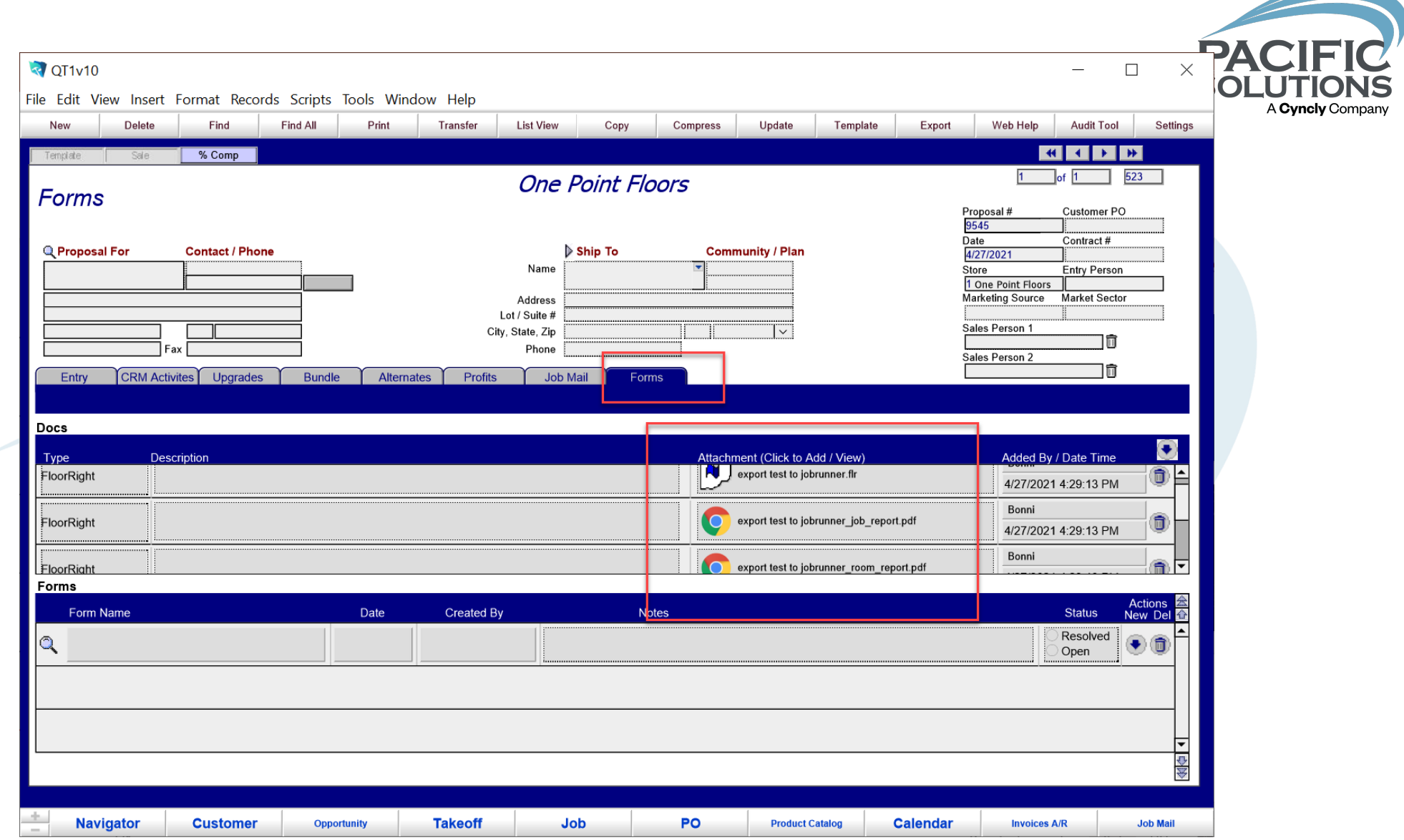

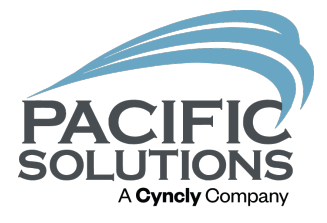

## The user can export the FloorRight data offline if the management software is on another computer.

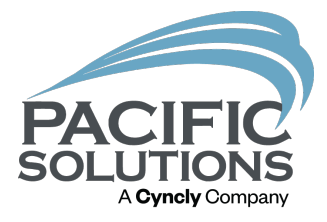

# How to export data offline:

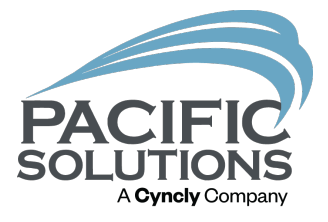

#### 1. In the Job estimate left click "File", move the cursor over "Export" and left click "Offline".

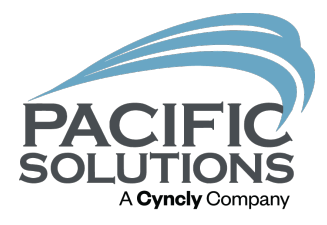

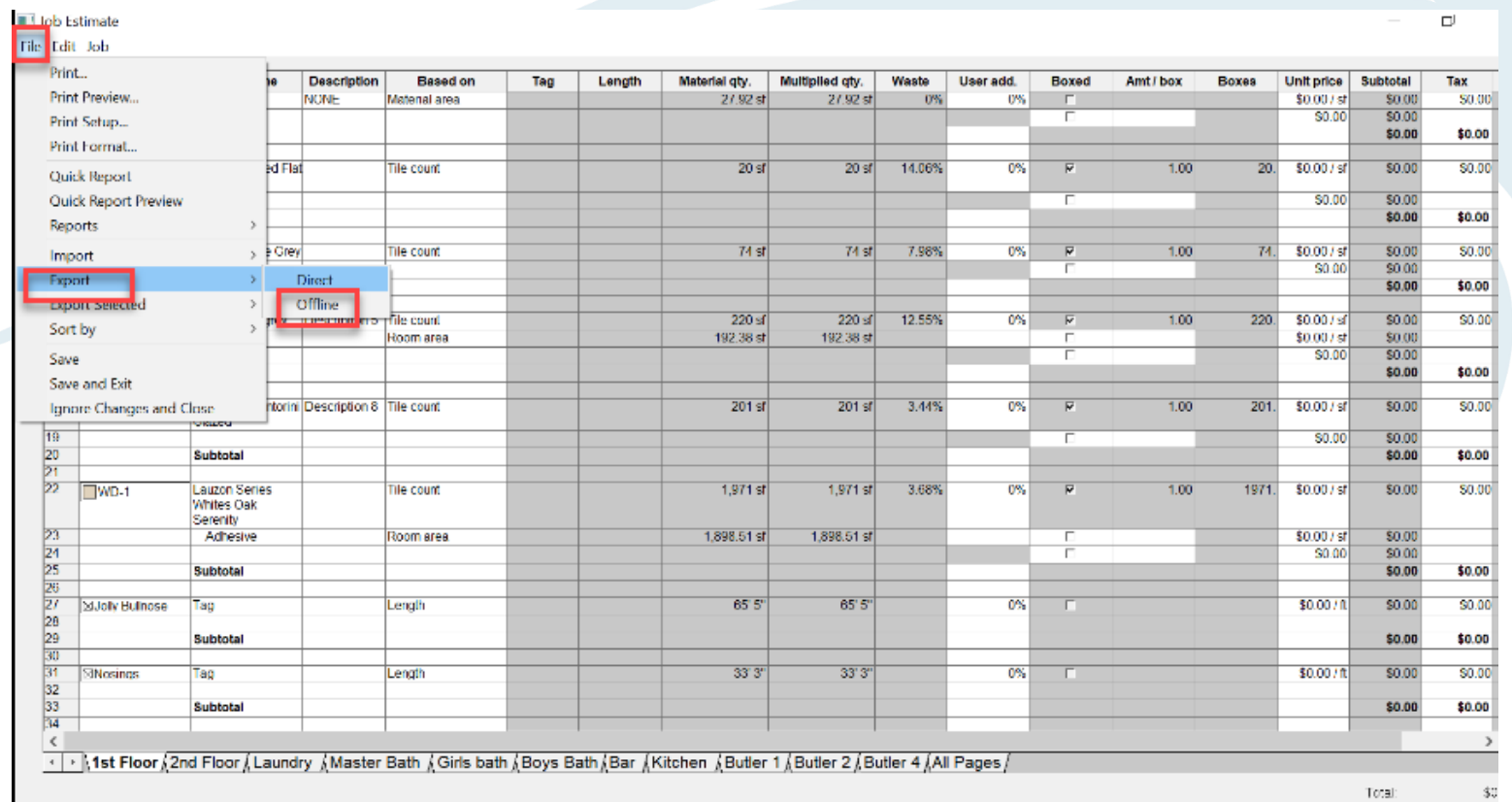

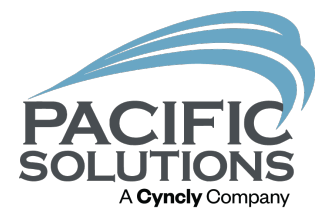

## 2. Search for the folder the offline data will be exported to. In Jobrunner we will import the files from this offline folder.

Note: A folder should already be created before exporting the data offline.

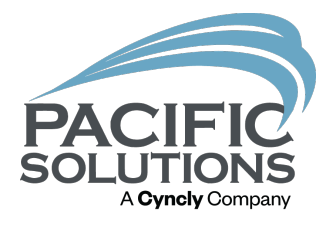

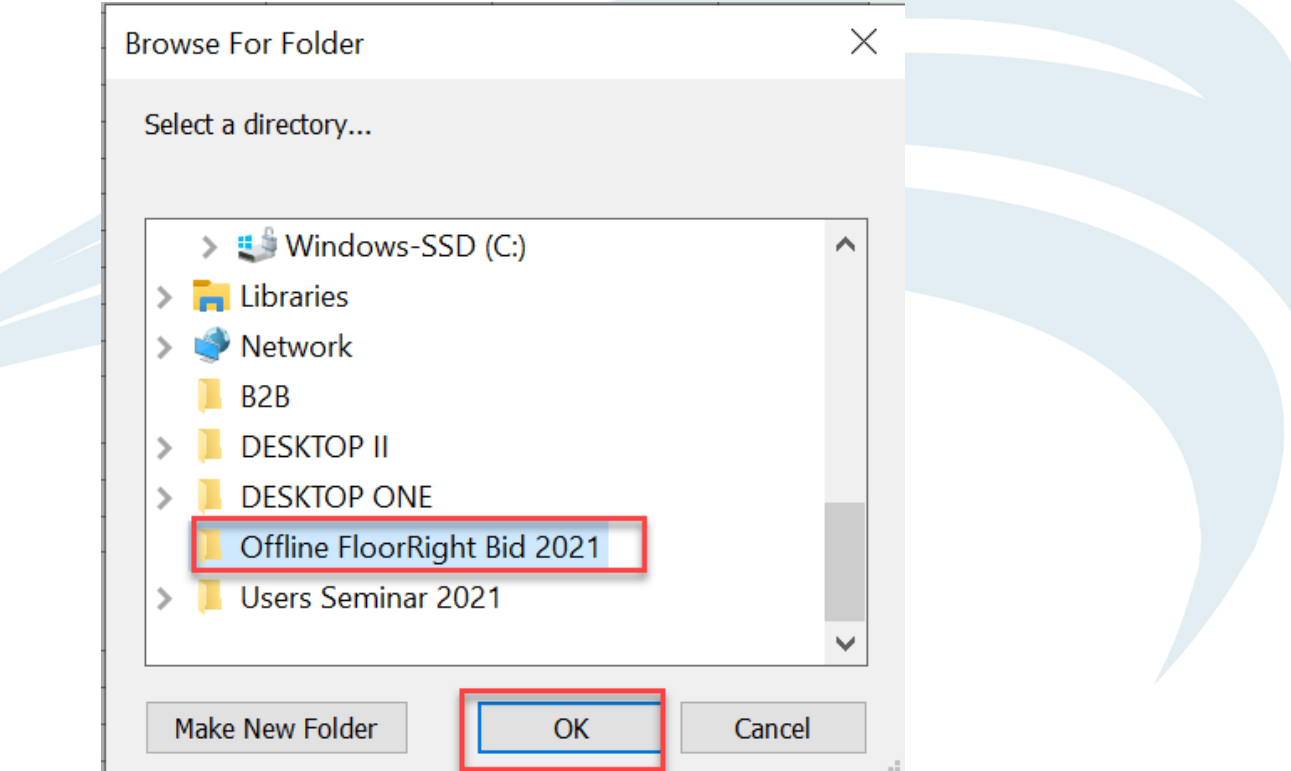

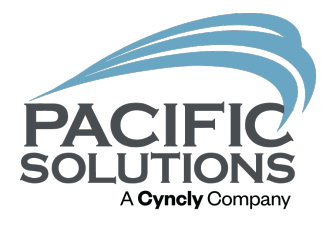

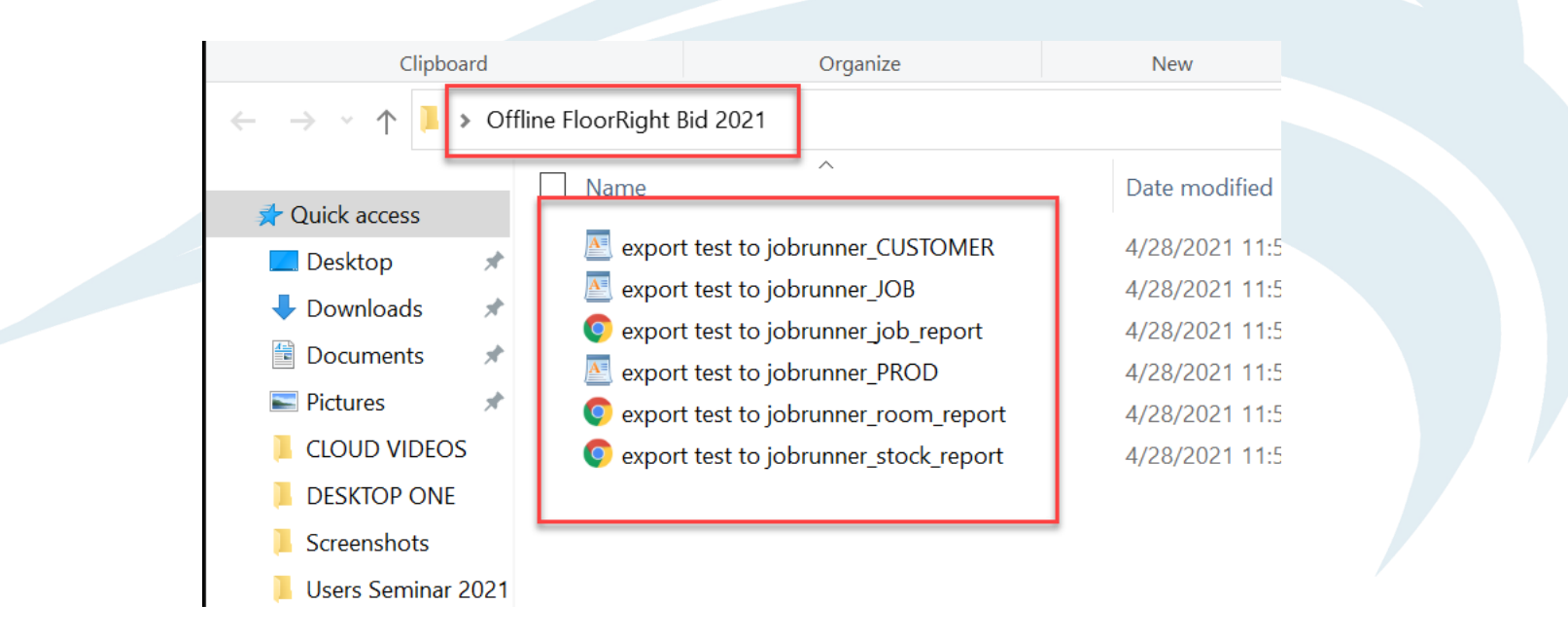

This is the data the has been exported from FloorRight and saved in the folder.

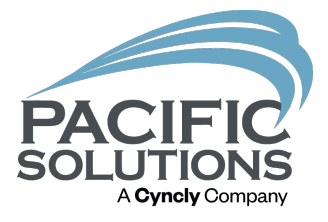

3. Have a new quote open in the management software and then click "Takeoff" and left click on "FloorRight".

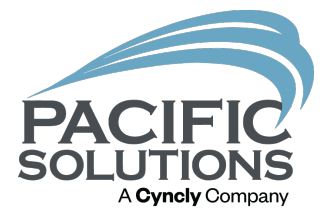

### 4. Search for the folder the data was exported to then left click the folder and click "OK".

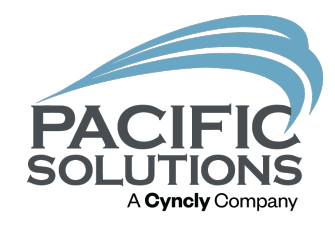

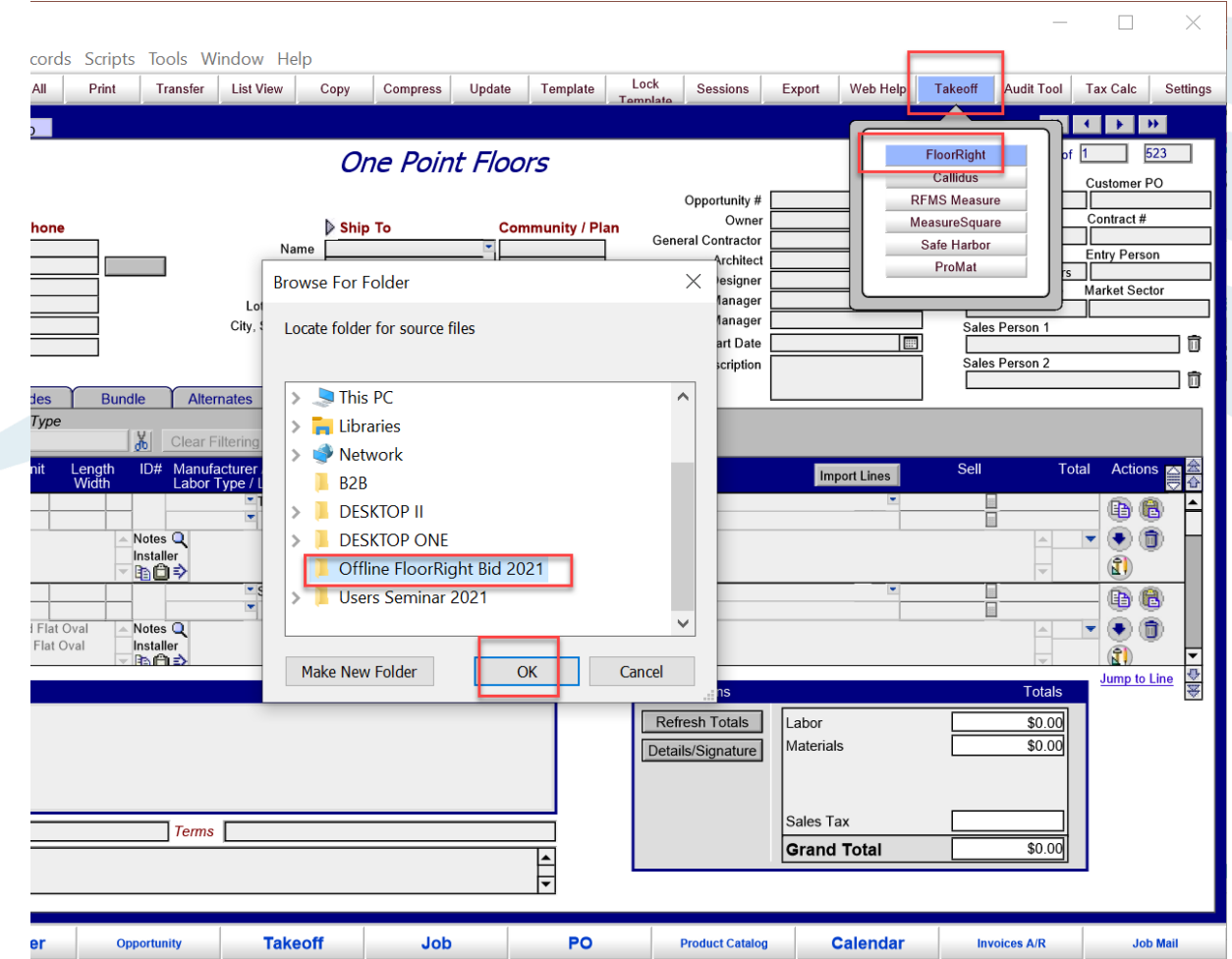

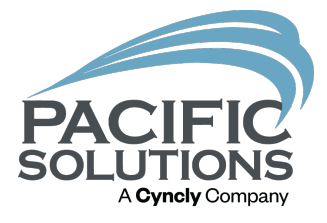

## 5. A new quote with the customer information and material information will be generated.

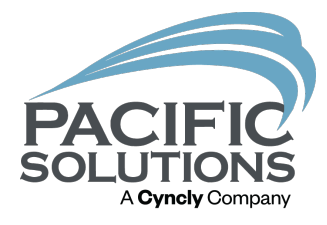

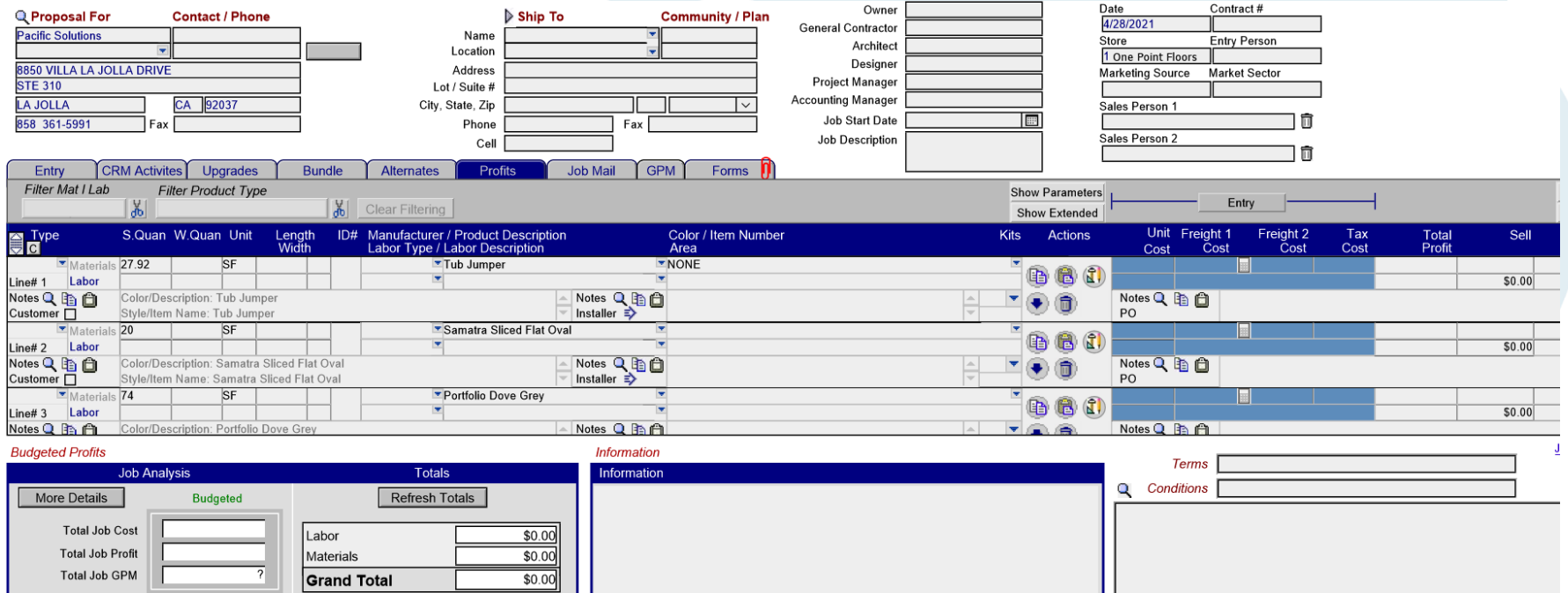

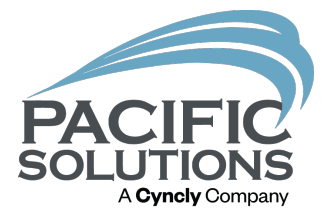

6. The user can add specific products and materials to each line to finish the proposal.

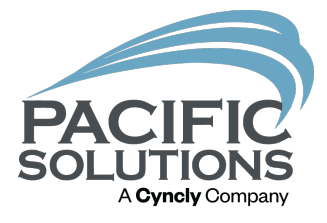

# Import a product into FloorRight from the management program:

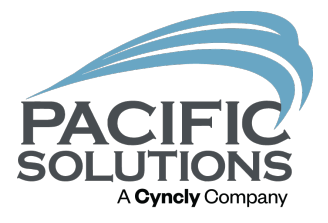

## Products in the management program can be imported into FloorRight from the product catalog.

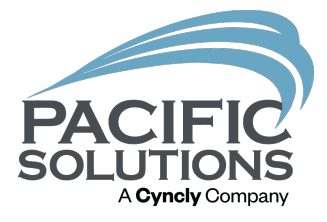

1. Open the Job Estimate page and left click on the product line that will get a product from the management software.

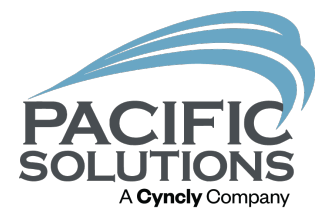

## 2. Right click on the line and move the cursor over "Import" and choose "Product".

Note: The user can import a service for grout or adhesive, but it is recommended to use KITS in the management software and add specific line-item information in the management program.

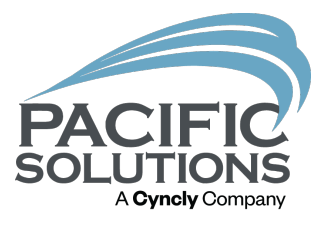

#### **II** Job Estimate

File Edit Job

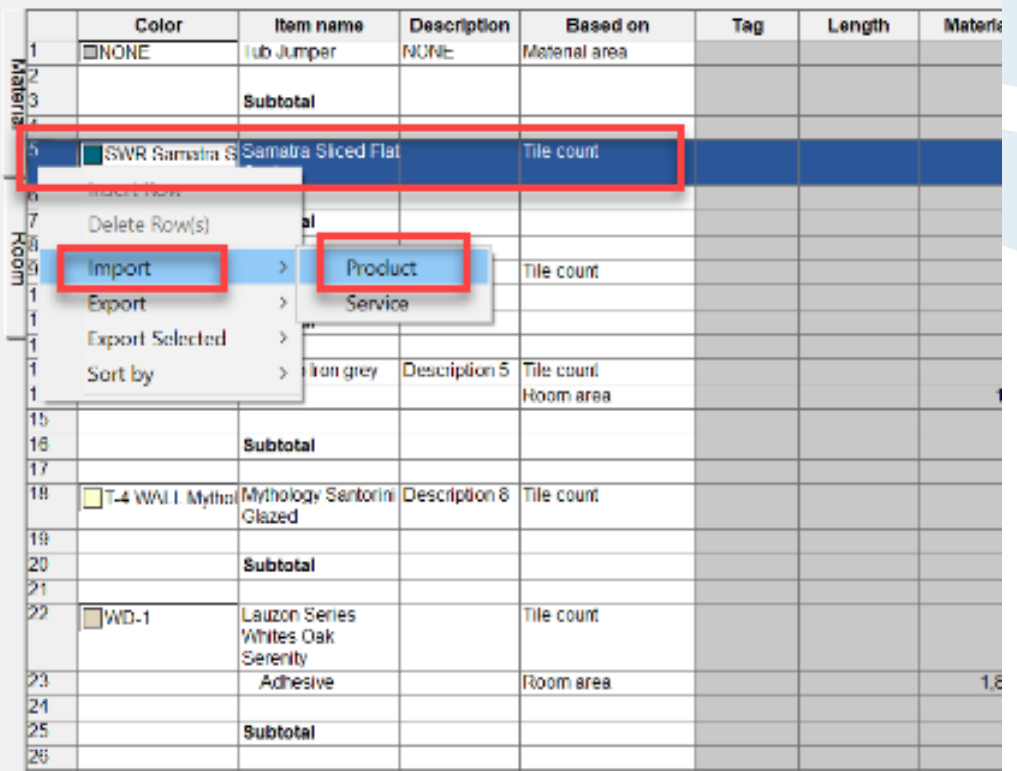

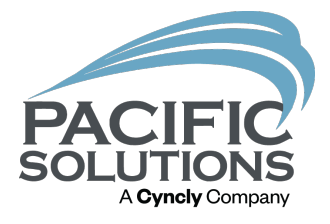

## 3. Once the product catalog opens in the management program, search for a specific material.

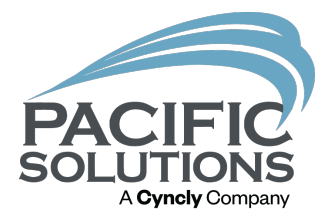

#### PC1v10

File Edit View Insert Format Requests Scripts Tools Window Help

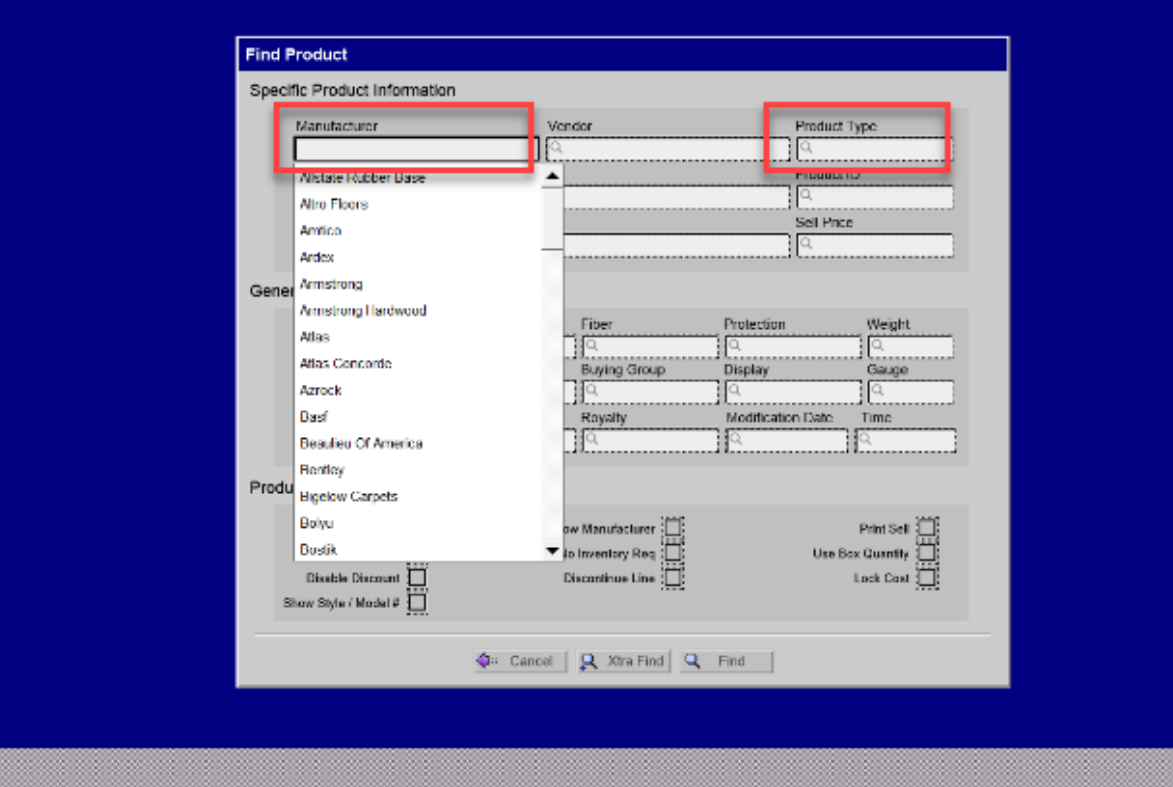

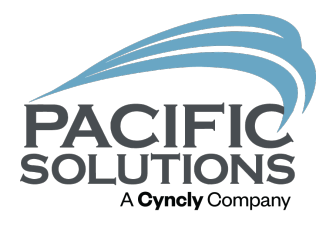

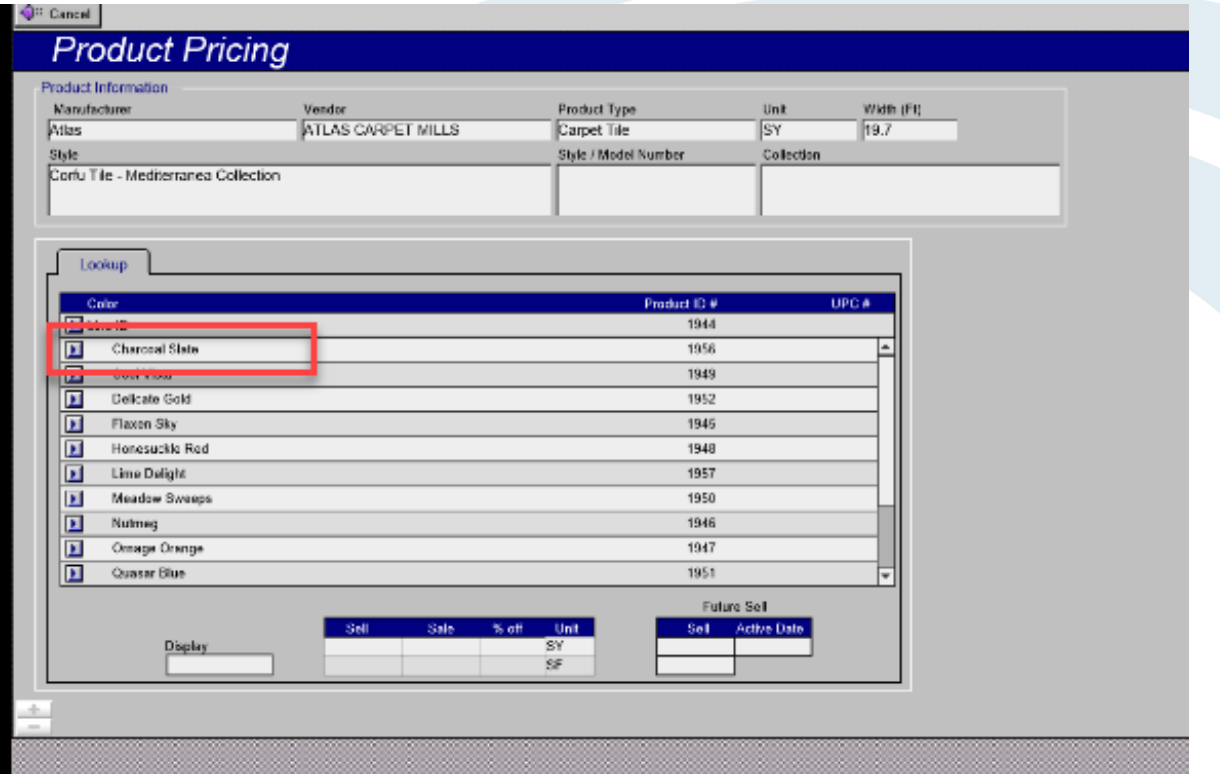

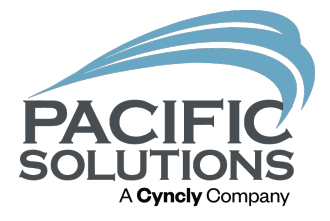

4. After selecting a material in the management program the product will be imported into the job estimate page.

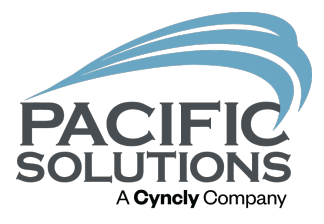

#### Job Estimate

File Edit Job

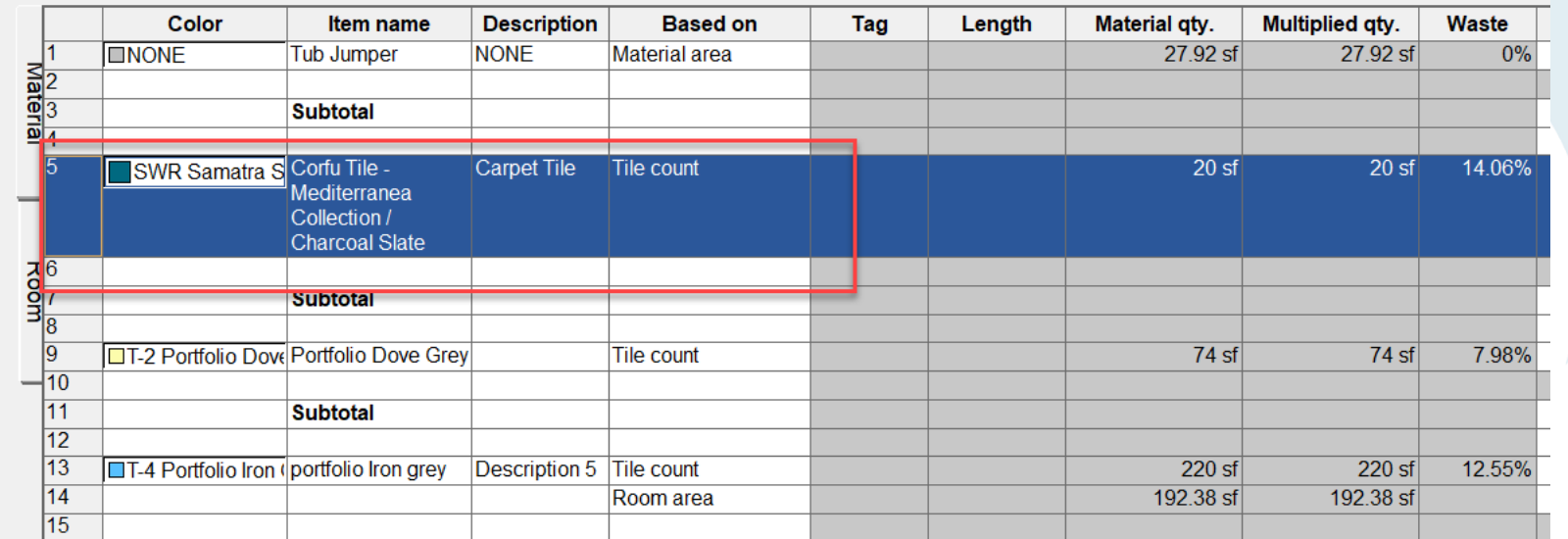

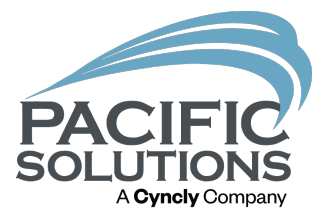

#### At no point is it required to do the import/export routine as described above.

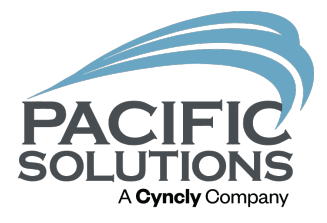

## If you find that there is one line or multiple lines you want to import you may do so.

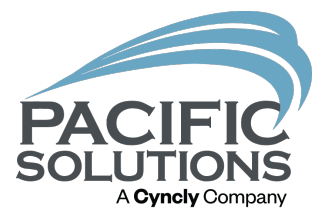

## You can pick and choose which items you want to associate from the Product/Service catalogs.

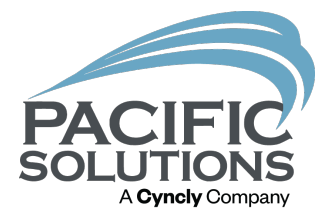

The point of this integration is to keep from transposing numbers. 5,100sf of materials easily get typed in as 1,500sf. That's a big mistake!

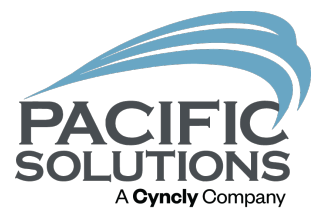

#### See you tomorrow at Breakfast 8:00 – 9:00 am

Followed by: General Session in Griffin Ballroom Starting at 9:00 am